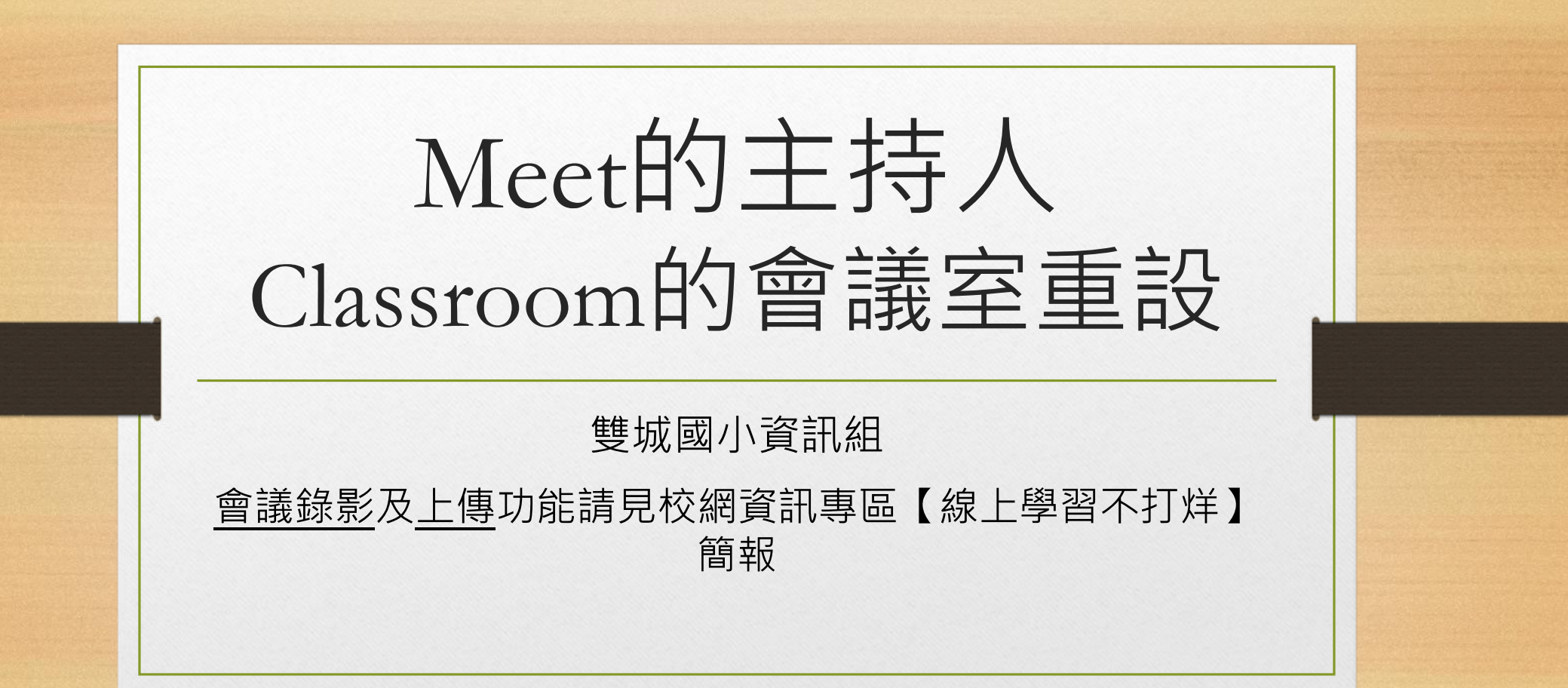

## 主持人是什麼?

• 以現在透過Classroom進入會議室的方式,主持人就是第一個進入會 議室的老師或學生。

• 主持人擁有對會議的一些控制權限。

• 1.全部設為靜音:主持人可以將會議室內其他人設定為靜音, 但與會

者可以自行打開

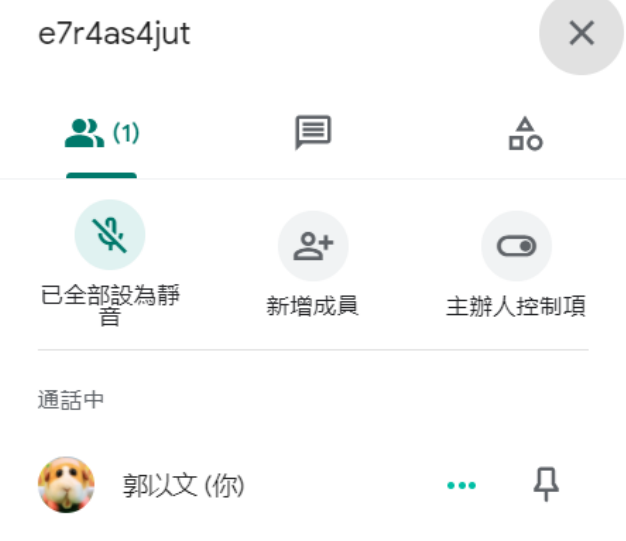

- 2.允許大家分享螢幕畫面:主持人 可以將會議室內其他人設定為可 分享螢幕、不可分享螢幕。
- 3.允許所有人傳送即時通訊息:主 持人可以讓大家在即時通訊介面 聊天回應。

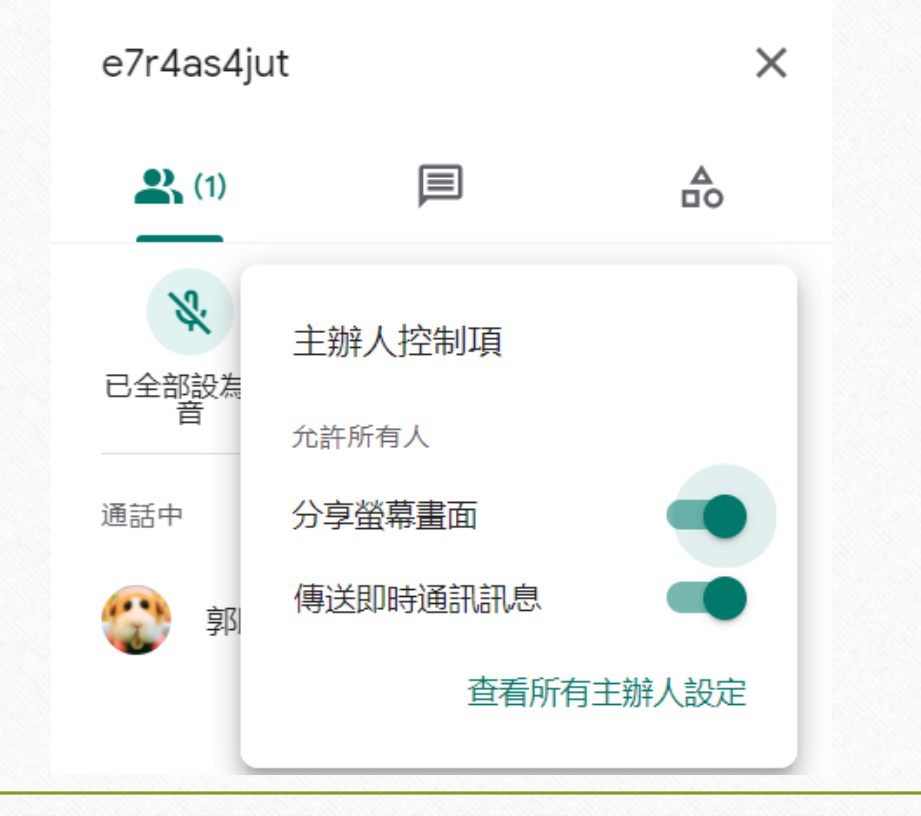

- 4.點入【查看所有主辦人設定】
- 5.快速存取:讓學生透過學校帳號 快速進入,以及其他功能。

• 6.下面的選項跟前一頁一樣

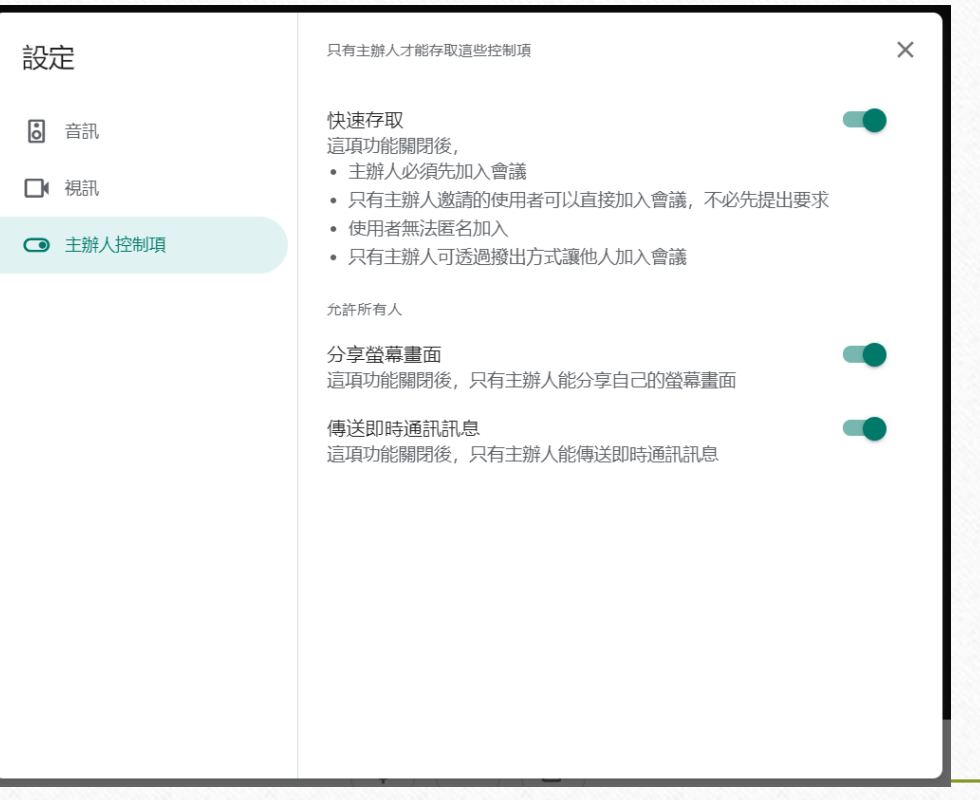

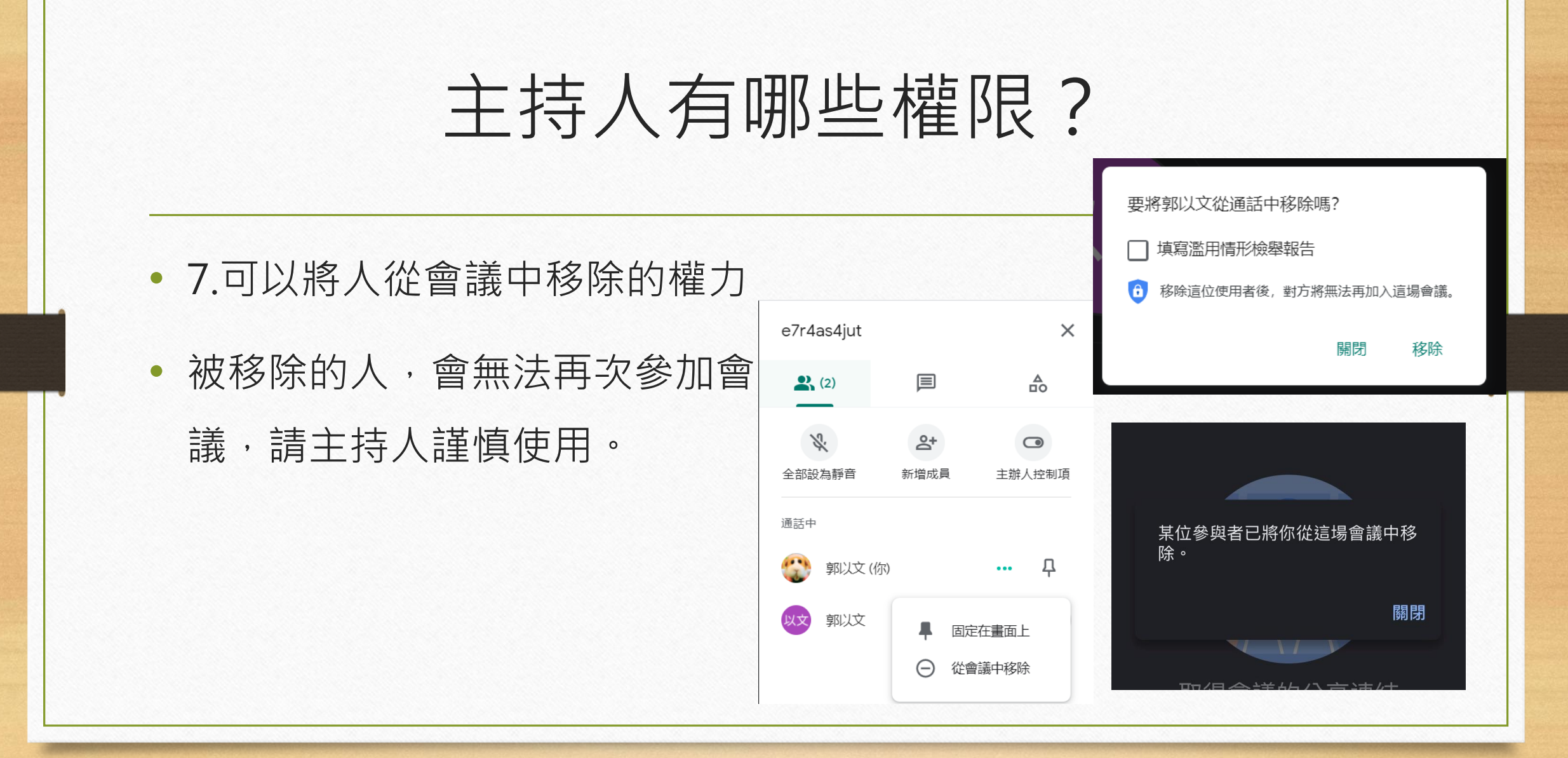

• 8.主持人離開時,可以選擇右邊 關掉整間會議室。此時尚在會議 室中的與會者,會全部被退出。

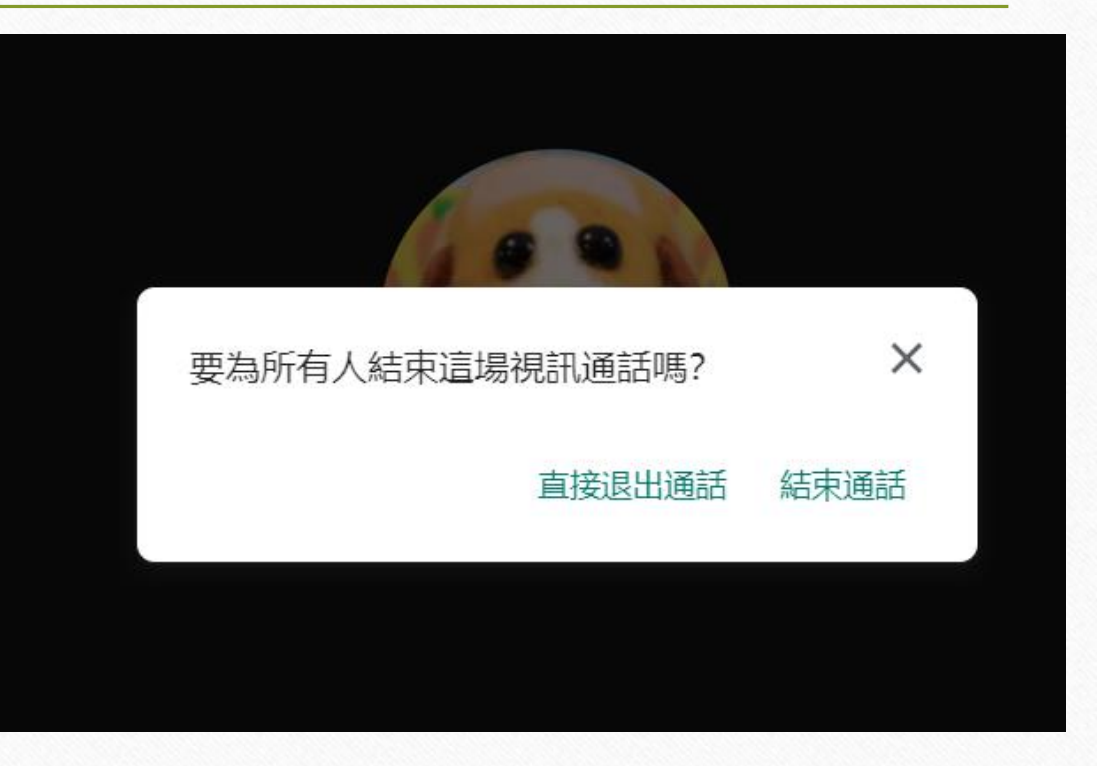

# Classroom會議室重設

## Classroom會議室重設是什麼?

• 將Classroom中的會議室連結重新更新,變成新的會議室連結

#### 109新北AI智慧機器人

課程代碼 uldslsi []

Meet 連結 https://meet.google.com/lookup/e7r4as4jut Ø 它會改變

### 重設後會發生什麼事?

- 原本【已經】在會議室的人:繼續開會,不受影響。
- 原本【不在】會議室的人:進入到新的一間會議室 •

就有點像是換教室的概念 像是三年一班原本在A教室 重設後改到B教室去了

### 為什麼要重設?

- 有些與會者中途因斷線或重複登入或被移除,導致該上的Meet進不去。
- 重新設定會議室有機會讓他們可以再度進去。

## 誰可以重設?

- 該班成員中的【教師】身分者都可以重設。
- 建議是由班導師控管重設按鈕。
- 班導師若需重設,請先確認會議室沒人,重設後再通知上課講師及學生重 新進入。

# 如何重設?在Classroom的教室頁面

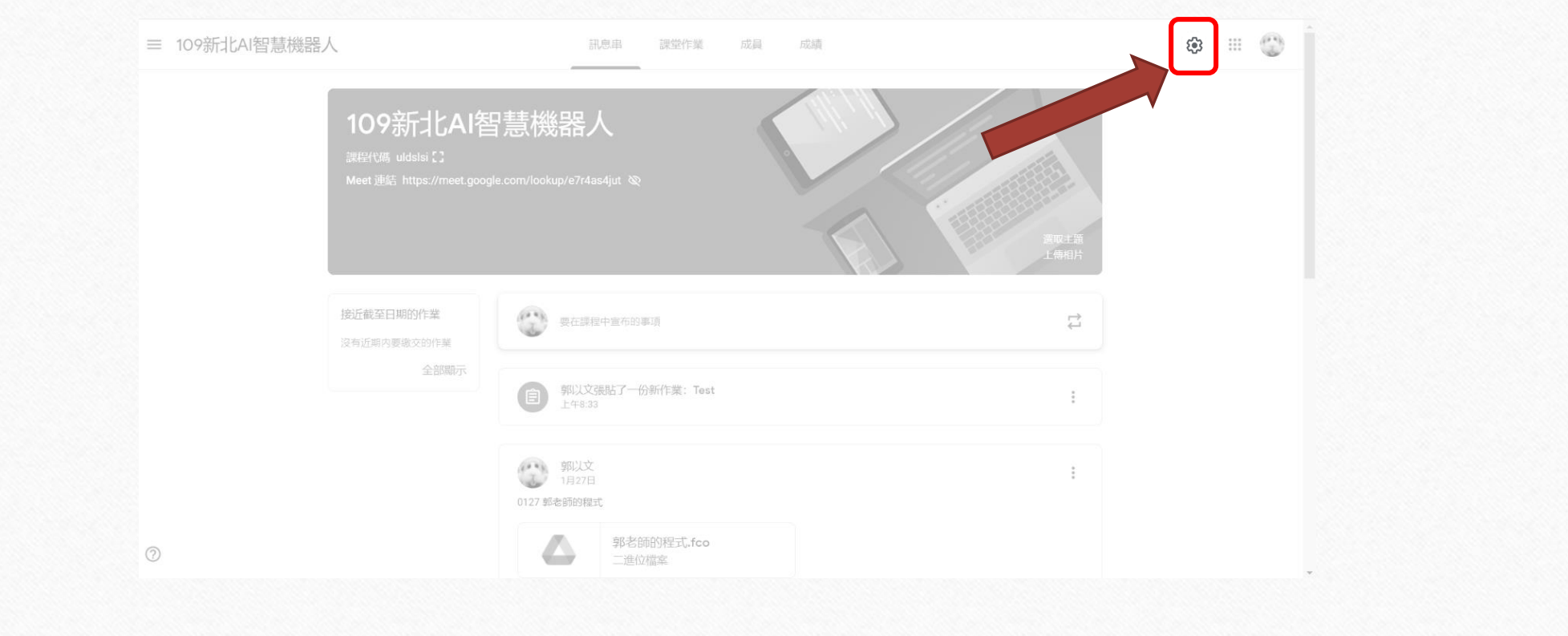

找到Meet,點選會議連結

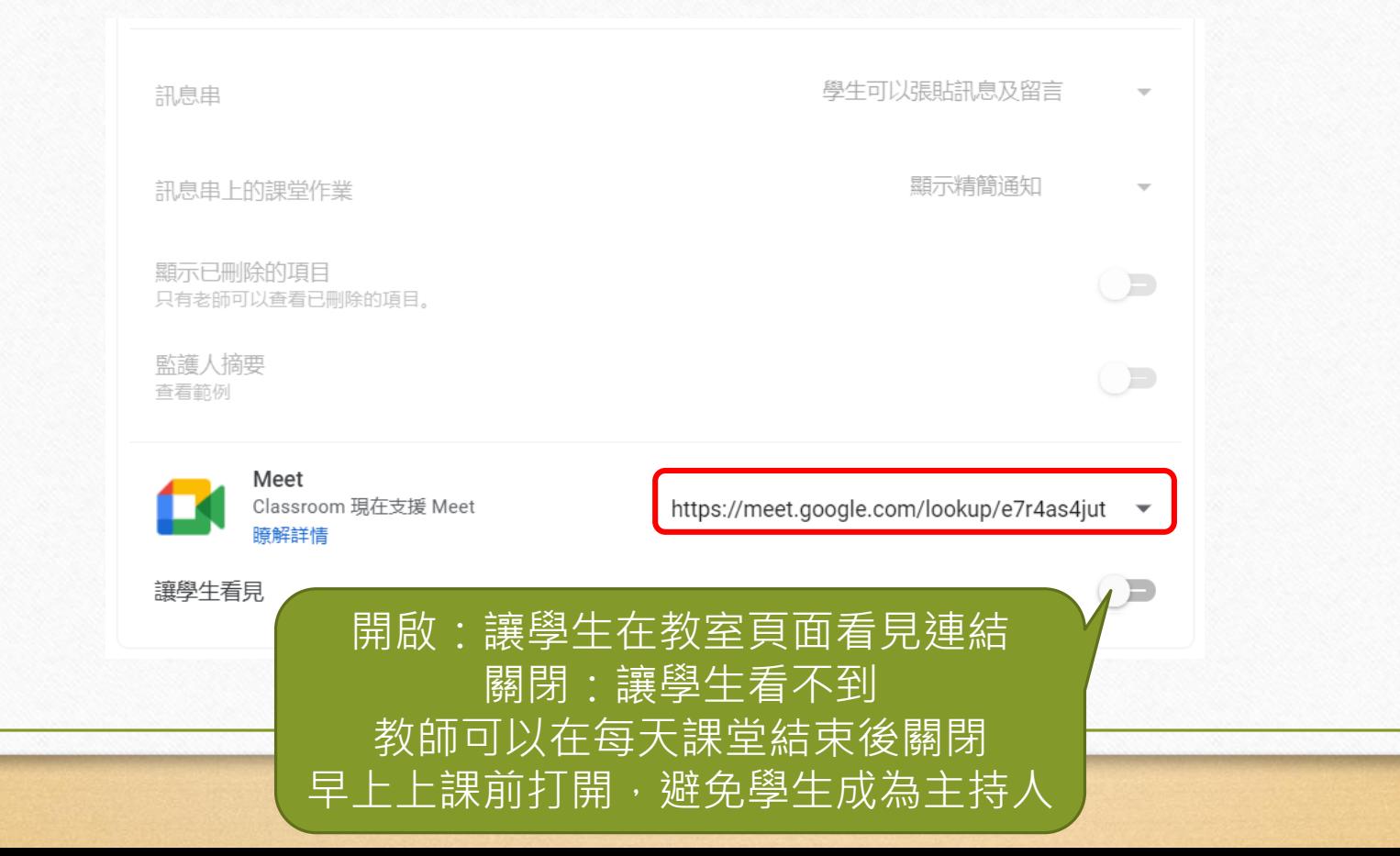

### 點擊網址重設,連結便會更新

https://meet.google.com/lookup/e7r4as4jut

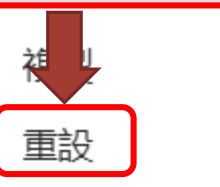

Е

109新北AI智慧機器人

課程代碼 uldslsi []

改變了

Meet 連結 https://meet.google.com/lookup/ajhqwr5t4f &

https://meet.google.com/lookup/ajhqwr5t4f